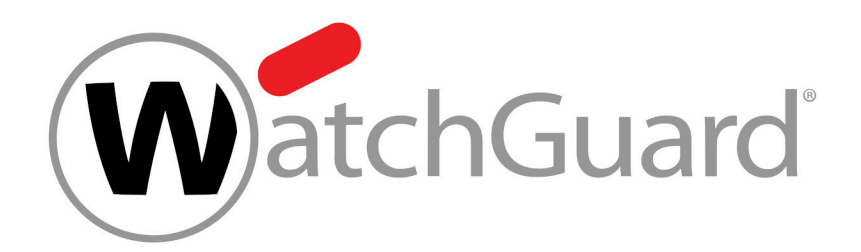

# **Content Control**

# **Contents**

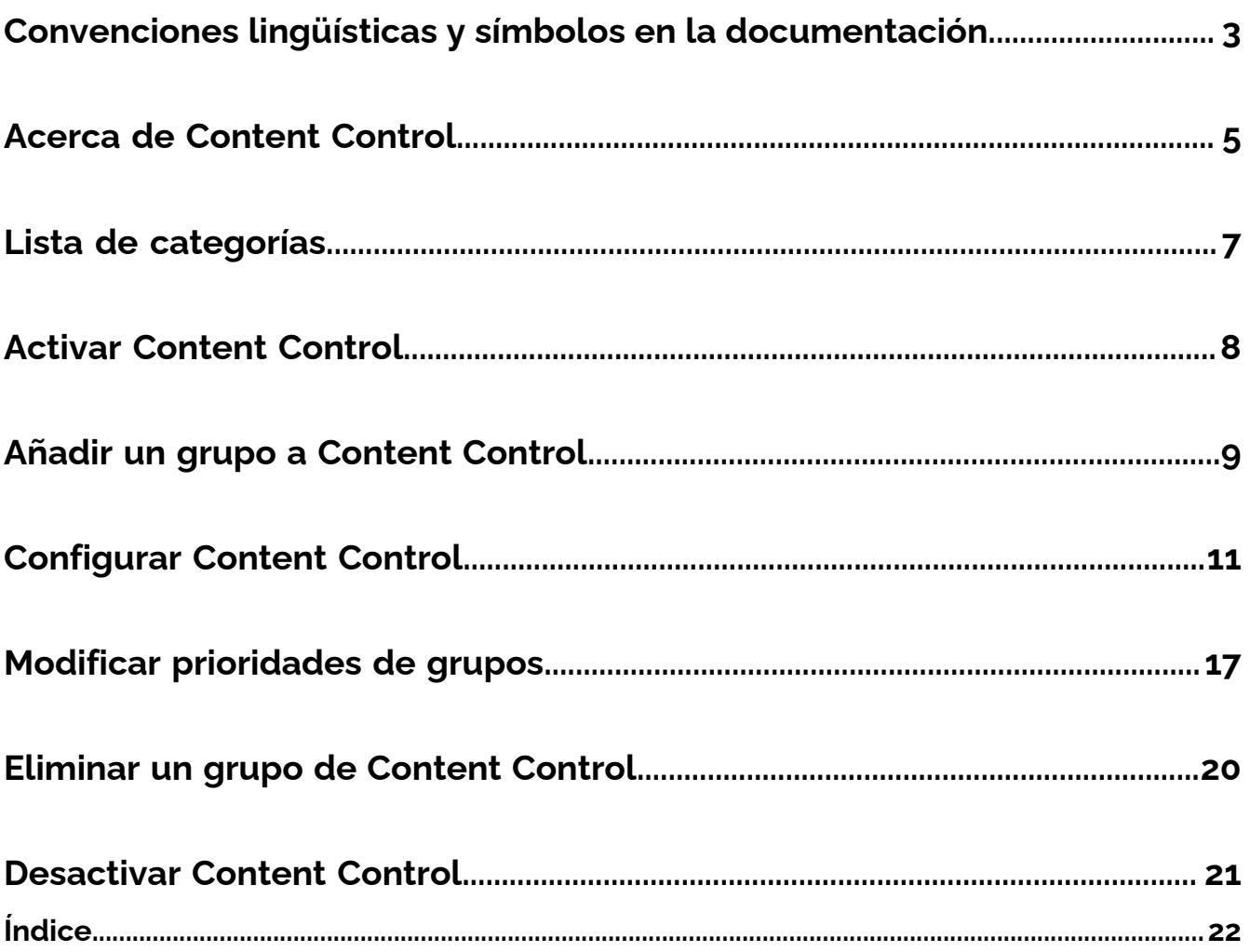

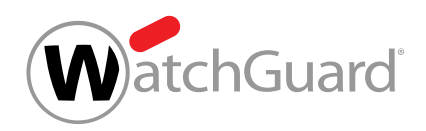

## <span id="page-2-0"></span>Convenciones lingüísticas y símbolos en la documentación

## Aclaración sobre el género empleado

Para mejorar la legilibilidad, en esta documentación se emplea el masculino genérico. Cabe señalar aquí que el uso exclusivo de la forma masculina debe entenderse como independiente del género.

### Símbolos utilizados

Los siguientes símbolos se utilizan para identificar mejor los pasos relevantes dentro de los capítulos dedicados a instrucciones:

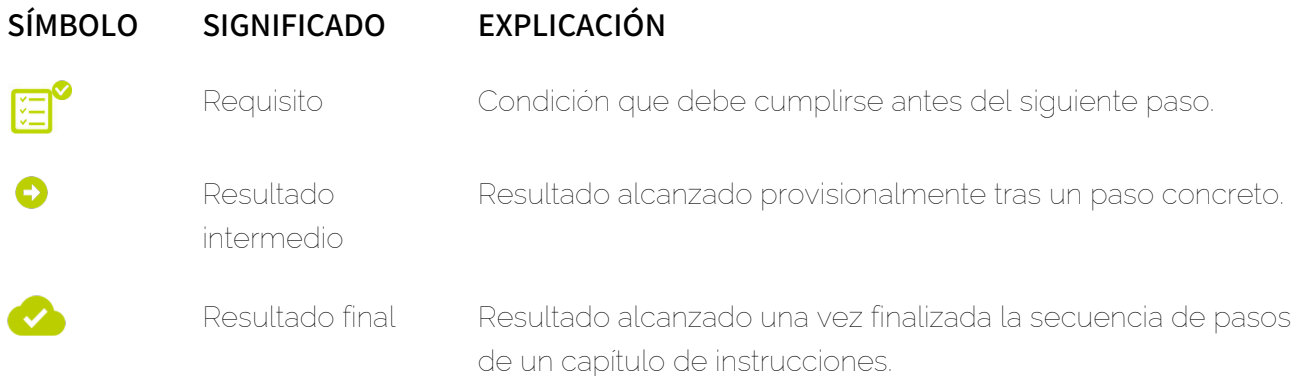

### Advertencias e indicaciones de seguridad

Las advertencias e indicaciones de seguridad se emplean para informar al usuario sobre riesgos residuales y peligros, así como sobre el procedimiento a emplear para evitarlos. En esta documentación se emplean las siguientes advertencias e indicaciones de seguridad:

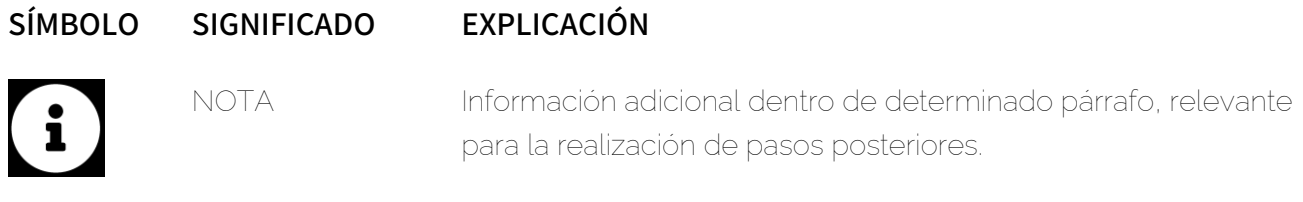

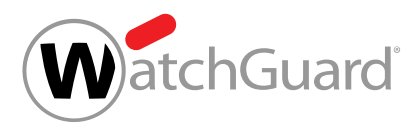

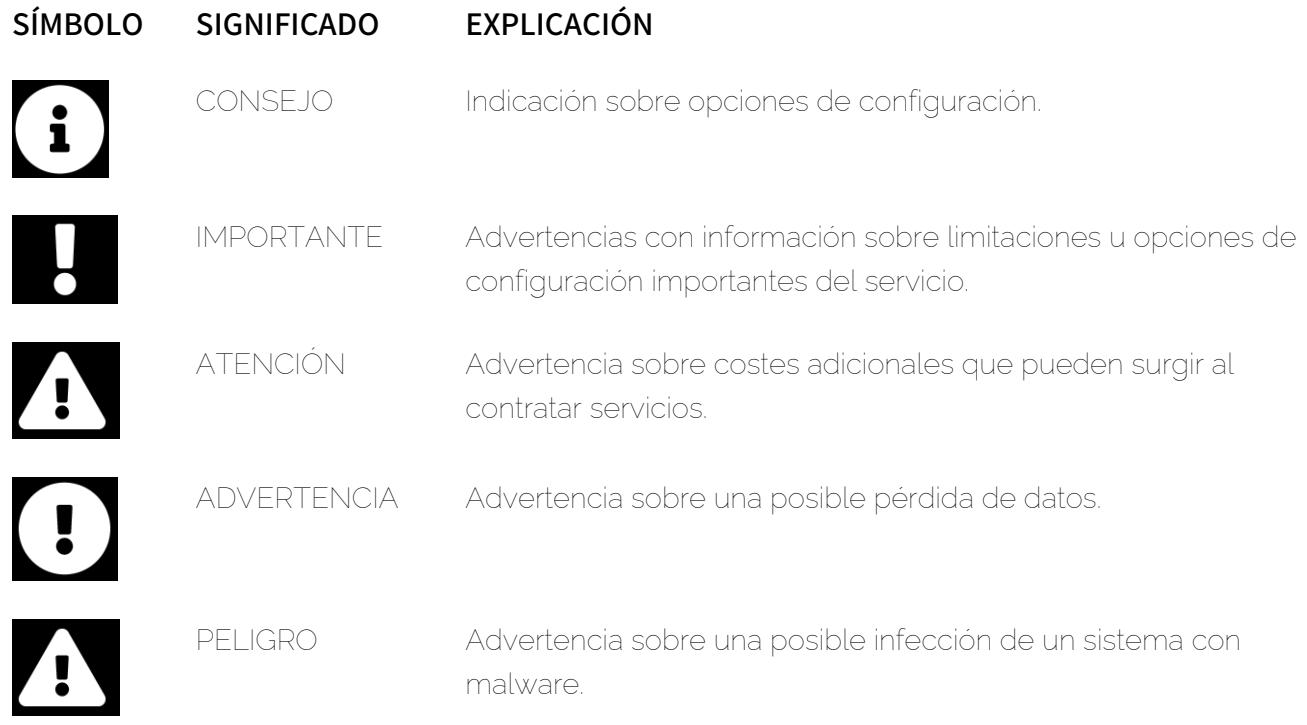

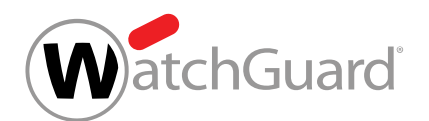

## <span id="page-4-0"></span>Acerca de Content Control

Content Control permite a administradores a nivel de cliente administrar el tratamiento de archivos adjuntos de correos entrantes y salientes.

Antes de poder utilizar Content Control, es preciso que un administrador a nivel de cliente lo active (véase [Activar Content Control](#page-7-0) en la página 8). A continuación, los administradores a nivel de cliente pueden configurar Content Control (véase **[Configurar Content Control](#page-10-0)** en la página 11).

Los administradores a nivel de cliente pueden determinar un tamaño máximo de correo. Los correos que superen dicho tamaño se filtrarán. A continuación, los administradores pueden decidir los tipos de archivos adjuntos que se han de filtrar. Es posible seleccionar los siguientes tipos de archivos adjuntos:

- Archivos adjuntos cifrados
- Archivos adjuntos ejecutables
- Archivos de Office con macros

Además, los administradores pueden prohibir tipos de archivo en función de su extensión. Los tipos de archivo prohibidos pueden definirse tanto para archivos adjuntos sueltos como para archivos dentro de archivos comprimidos. Además, es posible emplear categorías (véase [Lista de categorías](#page-6-0) en la página 7) para prohibir varios tipos de archivo al mismo tiempo.

Los administradores a nivel de cliente pueden decidir entre poner los correos filtrados en cuarentena o entregarlos a sus destinatarios quitándoles primero los archivos adjuntos. En este segundo caso, se informa a los destinatarios de que los archivos adjuntos se han quitado.

Los ajustes pueden realizarse tanto para todos los buzones de correo de un dominio como para grupos de buzones de correo (véase "Grupos" en el manual de Control Panel). Para realizar ajustes para un grupo, éste debe añadirse antes a Content Control (véase [Añadir un grupo a Content](#page-8-0) [Control](#page-8-0) en la página 9). En Content Control, los grupos se ordenan por prioridad y se procesan en dicho orden. Si un buzón de correo pertenece a varios grupos, se le aplicará la configuración del grupo que tenga la mayor prioridad. Los administradores pueden modificar las prioridades de los grupos (véase **[Modificar prioridades de grupos](#page-16-0)** en la página 17). Si se desea volver a aplicar la configuración general del dominio a los buzones de correo de un grupo, los administradores pueden

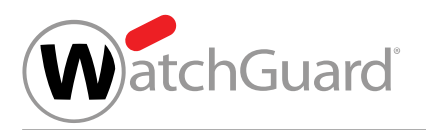

eliminar dicho grupo de Content Control (véase *[Eliminar un grupo de Content Control](#page-19-0)* en la página 20).

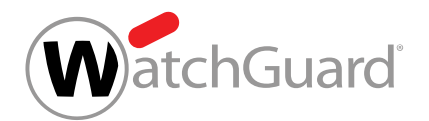

# <span id="page-6-0"></span>Lista de categorías

La siguiente tabla muestra las categorías por las que los administradores a nivel de cliente pueden filtrar archivos adjuntos de determinados tipos en Content Control (véase [Acerca de Content Control](#page-4-0) en la página 5).

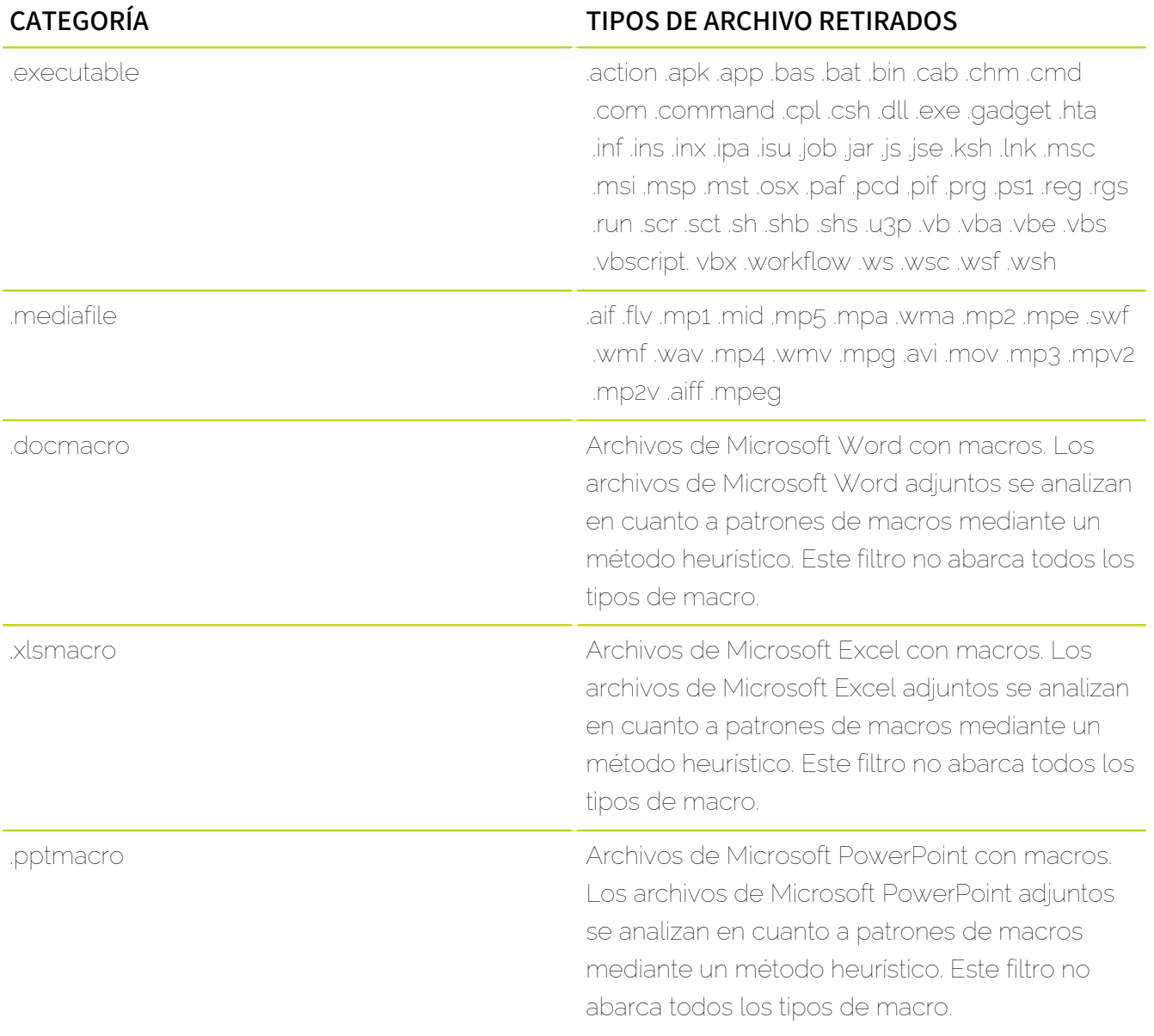

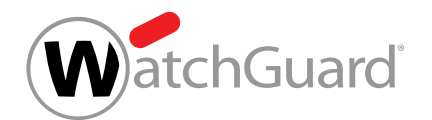

## <span id="page-7-0"></span>Activar Content Control

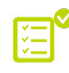

Ha activado Spam and Malware Protection (véase "Activar Spam and Malware Protection" en el manual de Control Panel).

En el módulo Configuración de seguridad > Content Control puede activar Content Control (véase [Acerca de Content Control](#page-4-0) en la página 5) para administrar el tratamiento de archivos adjuntos de correos entrantes y salientes para los usuarios de un dominio.

- **1.** Inicie sesión en Control Panel con sus datos de acceso de administrador.
- **2.** Seleccione el dominio en la selección de ámbitos.
- **3.** Vaya a Configuración de seguridad > Content Control.
- **4.** Accione el interruptor Activar Content Control.

#### Activar Content Control

#### Figura 1: Activar Content Control

El interruptor se pone verde.

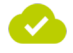

#### Content Control se ha activado para el dominio seleccionado. La configuración por defecto de Content Control se aplica a todos los usuarios del dominio.

A continuación puede realizar la configuración general de Content Control para el dominio (véase [Configurar Content Control](#page-10-0) en la página 11). Si desea realizar ajustes para grupos, deberá añadir antes grupos a Content Control (véase **[Añadir un grupo a Content Control](#page-8-0)** en la página 9). Si no desea seguir empleando Content Control, puede desactivarlo (véase [Desactivar Content Control](#page-20-0) en la página 21).

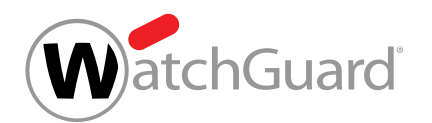

# <span id="page-8-0"></span>Añadir un grupo a Content Control

Ha activado Content Control (véase **[Activar Content Control](#page-7-0)** en la página 8). Ha creado un grupo dentro del dominio (véase "Crear un grupo" en el manual de Control Panel).

Los ajustes del módulo **Content Control** se aplican por defecto a todos los usuarios del dominio. Sin embargo, en el módulo **Configuración de seguridad > Content Control** puede añadir un grupo a Content Control para poder configurar Content Control para dichos grupos de un modo distinto al establecido para el resto de usuarios del dominio.

- **1.** Inicie sesión en Control Panel con sus datos de acceso de administrador.
- **2.** En la selección de ámbitos, seleccione el dominio en el que desee añadir un grupo a Content Control.
- **3.** Vaya a Configuración de seguridad > Content Control.
- **4.** Haga clic en el menú desplegable bajo Grupos afectados.

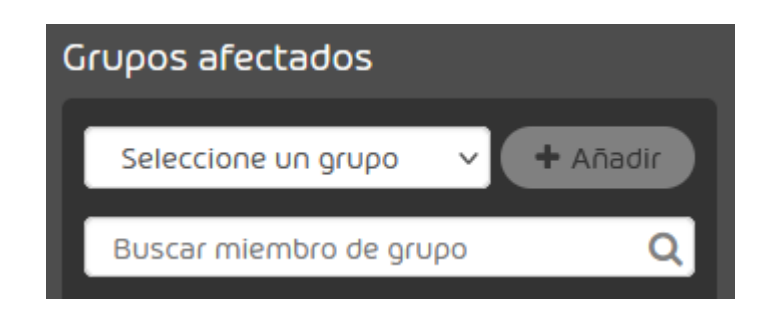

#### Figura 2: Seleccionar un grupo

El menú desplegable se abre. El menú desplegable contiene los grupos del dominio.

**5.** En el menú desplegable, seleccione el grupo que desee añadir a Content Control.

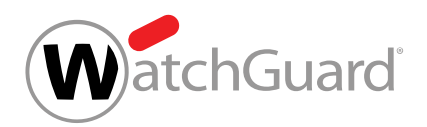

#### **6.** Haga clic en Añadir.

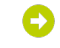

El grupo se añade a la lista de grupos de abajo. El grupo se añade al final de la lista.

#### $\mathbf i$ Nota:

Los grupos están ordenados por prioridad. Las prioridades se indican en la columna Prioridad. Cuanto menor es el número, mayor es la prioridad de un grupo. Si un buzón de correos pertenece a varios grupos añadidos al módulo Content Control, se le aplicarán las reglas del grupo que tenga la prioridad más alta. Las prioridades de los grupos se pueden modificar (véase [Modificar prioridades de grupos](#page-16-0) en la página 17).

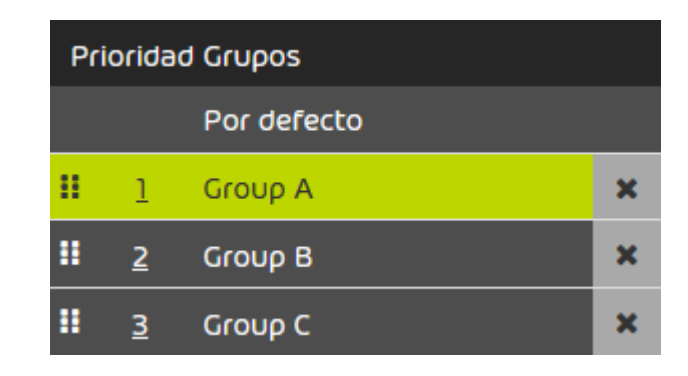

#### Figura 3: Lista de grupos

#### Se ha añadido un grupo a Content Control.

A continuación puede configurar Content Control para el grupo (véase [Configurar Content Control](#page-10-0) en la página 11), modificar la prioridad del grupo (véase [Modificar prioridades de grupos](#page-16-0) en la página 17) o eliminar el grupo de Content Control (véase *[Eliminar un grupo de Content Control](#page-19-0)* en la página 20).

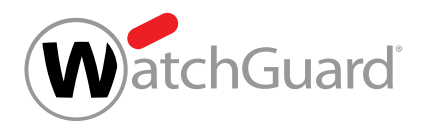

# <span id="page-10-0"></span>Configurar Content Control

Ha activado Content Control (véase [Activar Content Control](#page-7-0) en la página 8).

En el módulo **Configuración de seguridad > Content Control** puede configurar Content Control. Puede modificar los ajustes por defecto del dominio y los ajustes para los grupos.

- **1.** Inicie sesión en Control Panel con sus datos de acceso de administrador.
- **2.** Seleccione el dominio en la selección de ámbitos.
- **3.** Vaya a Configuración de seguridad > Content Control.
- **4.** En Grupos afectados elija si desea modificar la configuración por defecto o los ajustes de un grupo.

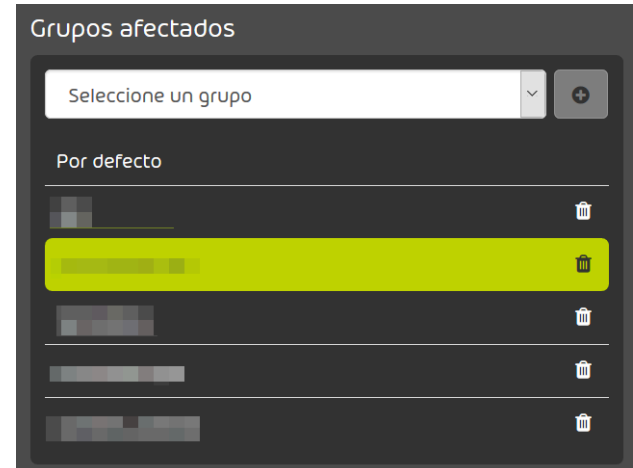

#### Figura 4: Seleccionar configuración por defecto o grupo

- Para modificar la configuración para todos los usuarios del dominio que no pertenecen a uno de los grupos enumerados, seleccione Por defecto.
- Para modificar la configuración para un grupo, seleccione el grupo.

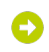

Su selección se marca en verde.

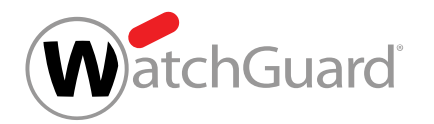

- 5. Vaya a **Configuración > Para correos entrantes** para configurar Content Control para los correos entrantes.
- **6.** En Tamaño máx. de correo (MB), introduzca el tamaño máximo de correo en megabytes.

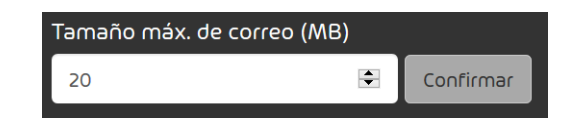

#### Figura 5: Indicar el tamaño máximo de correo

#### $\mathbf{r}$ Nota:

El tamaño máximo de correo no deberá superar el límite de tamaño establecido por su servidor de correo electrónico. El tamaño máximo de correo se refiere a la carga útil del mismo. La carga útil se refiere al tamaño del correo y sus archivos adjuntos en el ordenador del destinatario. El tamaño real del correo, que incluye datos adicionales necesarios para la transmisión del mismo, puede ser aproximadamente un tercio mayor. Como el límite de tamaño establecido por su servidor de correo electrónico se refiere a dicho tamaño real, es preciso calcular el valor del campo Tamaño máx. de correo (MB) en función del tamaño máximo real. A modo orientativo se emplea un valor del 67% del tamaño máximo real.

Ejemplo: Si el límite de tamaño del servidor de destino es de 10 MB, deberá indicarse un tamaño máximo de correo de 6,7 MB en el campo.

## Nota:

El campo Tamaño máx. de correo (MB) acepta valores de hasta 150 MB.

**7.** Haga clic en Confirmar para guardar los cambios.

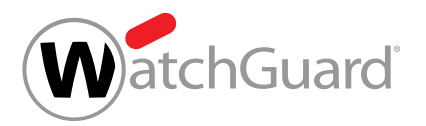

#### $\mathbf i$ Nota:

**8.**

Esta elección solo está disponible para correos entrantes. Los correos salientes con archivos adjuntos retirados se bloquean y el remitente recibe un mensaje de devolución.

En Procedimiento en caso de archivos adjuntos retirados, seleccione qué hacer con los correos que contengan archivos adjuntos retirados.

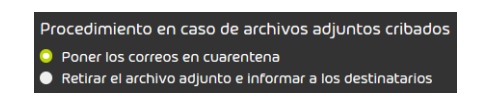

### Figura 6: Seleccionar el tratamiento de archivos adjuntos retirados

- Para que los correos con archivos adjuntos retirados se pongan en cuarentena y no se entreguen a los destinatarios, seleccione **Poner los correos en cuarentena**.
- Para retirar los archivos adjuntos retirados de los correos y, en su lugar, entregar correos electrónicos con archivos adjuntos generados automáticamente en los que se hace referencia a los archivos adjuntos retirados, seleccione Retirar el archivo adjunto e informar a los destinatarios.

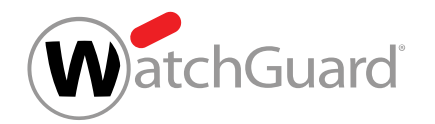

**9.** Seleccione qué archivos adjuntos se deben retirar. Para retirar archivos adjuntos, accione el interruptor correspondiente.

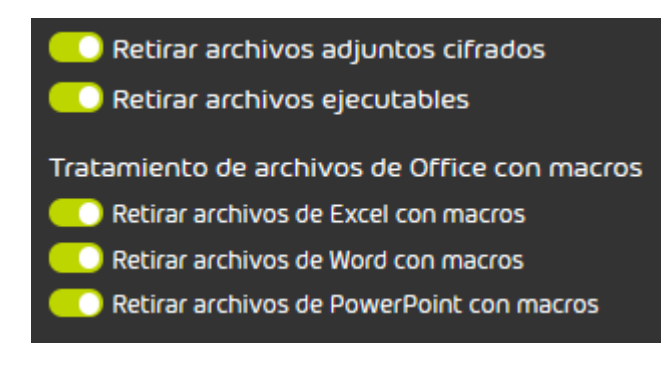

#### Figura 7: Retirar archivos adjuntos

- Seleccione Retirar archivos adjuntos cifrados para retirar archivos adjuntos cifrados con las siguientes extensiones de archivo:
	- .dot
	- .doc
	- .docx
	- $\cdot$   $\times$   $\times$
	- .xlsx
	- .ppt
	- .pptx
	- .pdf
	- .zip
	- .rar
	- .7z
	- .gz
- Seleccione **Retirar archivos ejecutables** para retirar todos los archivos cifrados de los tipos incluidos en la categoría .executable (véase [Lista de categorías](#page-6-0) en la página 7).
- Seleccione Retirar archivos de Excel con macros para retirar todos los archivos cifrados de los tipos incluidos en la categoría xslmacro (véase [Lista de categorías](#page-6-0) en la página 7).

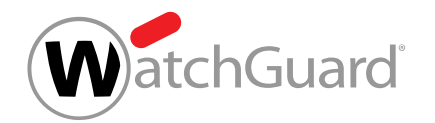

- Seleccione Retirar archivos de Word con macros para retirar todos los archivos cifrados de los tipos incluidos en la categoría .docmacro(véase [Lista de categorías](#page-6-0) en la página 7).
- Seleccione Retirar archivos de PowerPoint con macros para retirar todos los archivos cifrados de los tipos incluidos en la categoría .pptmacro (véase [Lista de categorías](#page-6-0) en la página 7).

#### **10.**

#### Nota:

Puede emplear categorías para retirar grupos de tipos de archivos (véase [Lista de](#page-6-0) [categorías](#page-6-0) en la página 7).

#### Importante:

Content Control no solo comprueba las extensiones de los archivos, sino también sus tipos MIME. El tipo MIME puede no coincidir con la extensión del archivo.

> Si se retiran archivos de tipo gzip, se retiran también todos los archivos con el tipo MIME application/gzip.

#### Figura 8: Ejemplo

Para retirar archivos adjuntos con otras extensiones de archivo, introduzca la extensión en

el campo bajo el rótulo Extensiones de archivo prohibidas (p. ej., ".jpg") y haga clic en Añadir.

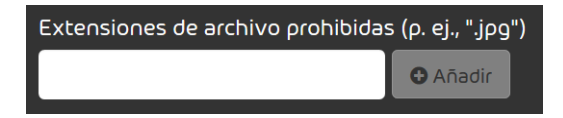

#### Figura 9: Retirar tipos de archivo

El tipo de archivo se añade a una lista mostrada abajo.

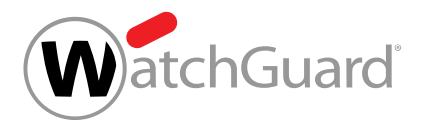

**11.**

### Importante:

Content Control abre y escanea archivos comprimidos de tipo .rar, .zip y .7z. No se comprueban archivos comprimidos de otros tipos. En el caso de archivos comprimidos dentro de otros archivos comprimidos, Content Control los analiza hasta el cuarto nivel. Por nivel, Content Control analiza un máximo de 8 archivos comprimidos. Por correo electrónico, Content Control analiza un máximo de 1000 archivos en archivos comprimidos.

Para retirar archivos de determinados tipos contenidos dentro de archivos comprimidos, proceda del siguiente modo.

- Para adoptar los tipos de archivo de la lista de arriba, marque la casilla Heredar extensiones de archivo prohibidas de arriba bajo Extensiones de archivo prohibidas en archivos comprimidos (p. ej., ".png").
- Para retirar archivos con otras extensiones de archivo, introduzca la extensión en el campo bajo el rótulo Extensiones de archivo prohibidas en archivos comprimidos (p. ej., ".png") y haga clic en Añadir.
- 12. Vaya a **Configuración > Para correos salientes** para configurar Content Control para los correos salientes.
- **13.** Configure Content Control para los correos salientes.
	- Para aplicar los ajustes para correos entrantes a los correos salientes, accione el interruptor Utilizar la misma configuración que para los correos entrantes.
	- Para ajustar Content Control para el correo saliente de un modo distinto que para el correo entrante, proceda del mismo modo que el descrito para los correos entrantes.

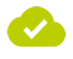

#### Content Control se ha configurado.

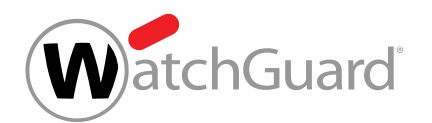

# <span id="page-16-0"></span>Modificar prioridades de grupos

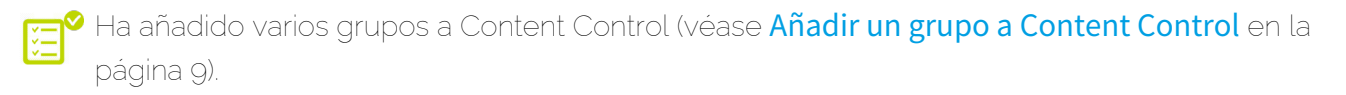

En el módulo Configuración de seguridad > Content Control, los grupos se ordenan por su prioridad. Las prioridades de los grupos se muestran en la columna **Prioridad** de la sección Grupos afectados. Cuanto menor es el número, mayor es la prioridad de un grupo. Si un buzón de correo pertenece a varios grupos añadidos al módulo **Configuración de seguridad > Content Control**, se le aplicarán las reglas del grupo que tenga la prioridad más alta. Puede modificar las prioridades de los grupos.

- **1.** Inicie sesión en Control Panel con sus datos de acceso de administrador.
- **2.** En la selección de ámbitos, seleccione el dominio para cuyos grupos desee modificar las prioridades en el módulo Content Control.
- **3.** Vaya a Configuración de seguridad > Content Control.
- **4.** En Grupos afectados, seleccione el grupo cuya prioridad desee cambiar.

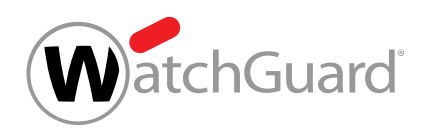

- **5.** Opcional: Cambie la prioridad del grupo desplazándolo a otra posición de la lista.
	- a) Haga clic en los seis puntos junto al grupo y mantenga el botón izquierdo del ratón pulsado.

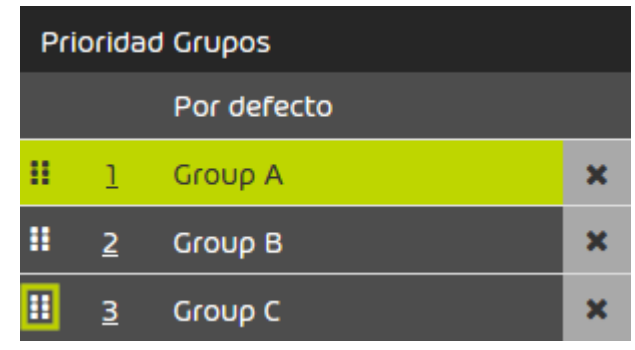

#### Figura 10: Desplazar un grupo

- b) Desplace el grupo hasta la posición correspondiente a la prioridad deseada.
- c) Suelte el botón izquierdo del ratón.

## œ

El grupo se deposita en la nueva posición. Las prioridades de todos los grupos que se hayan visto desplazados en la tabla se actualizan.

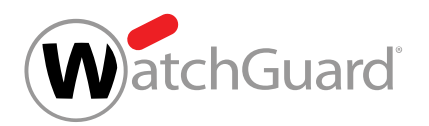

- **6.** Sobrescriba la prioridad del grupo.
	- a) Haga doble clic sobre la prioridad del grupo.

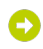

#### El número se vuelve editable.

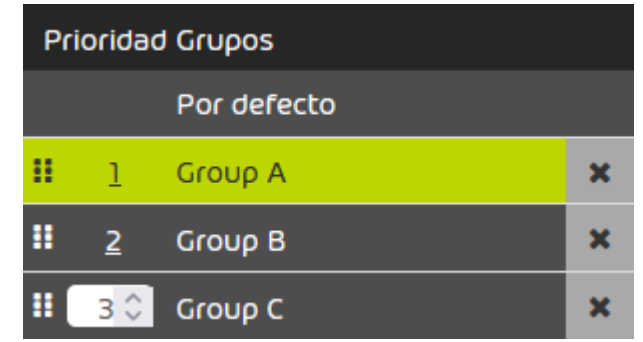

#### Figura 11: Campo de introducción de prioridad

- b) Introduzca el número correspondiente a la nueva prioridad en el campo o selecciónelo con las flechas.
- c) Confirme la nueva prioridad con la tecla Intro.

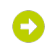

La prioridad del grupo se guarda. El grupo se desplaza hasta la posición correspondiente a su nueva prioridad. Las prioridades de todos los grupos que se hayan visto desplazados en la tabla se actualizan.

Se han modificado las prioridades de los grupos.

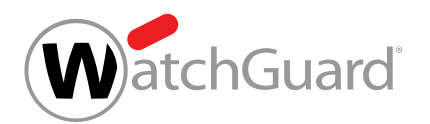

## <span id="page-19-0"></span>Eliminar un grupo de Content Control

Ha añadido un grupo a Content Control (véase [Añadir un grupo a Content Control](#page-8-0) en la página 9).

En el módulo Configuración de seguridad > Content Control puede eliminar un grupo de Content Control para volver a aplicar al mismo la configuración general de Content Control.

- **1.** Inicie sesión en Control Panel con sus datos de acceso de administrador.
- **2.** Seleccione el dominio en la selección de ámbitos.
- **3.** Vaya a Configuración de seguridad > Content Control.
- **4.** Haga clic sobre la cruz junto al nombre del grupo.

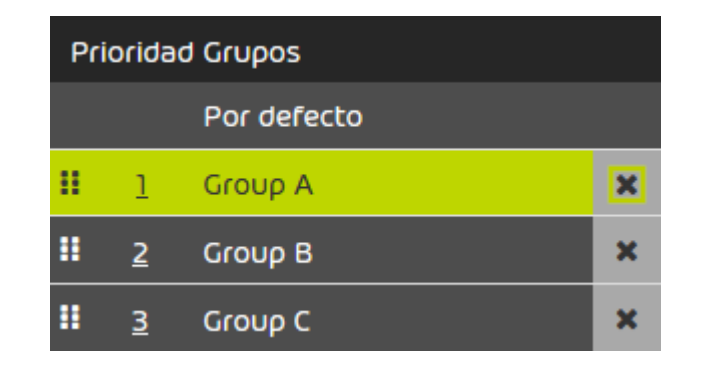

#### Figura 12: Retirar un grupo

Se muestra un mensaje de advertencia.

**5.** Haga clic en Confirmar.

 $\bullet$ 

El grupo se elimina de Content Control.

Se ha eliminado un grupo de Content Control. Los ajustes por defecto de Content Control se aplican ahora a los miembros de dicho grupo.

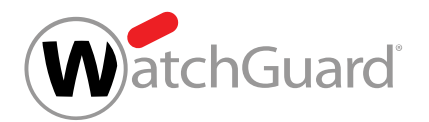

## <span id="page-20-0"></span>Desactivar Content Control

Ha activado Content Control (véase **[Activar Content Control](#page-7-0)** en la página 8).

En el módulo **Configuración de seguridad > Content Control** puede desactivar Content Control para un dominio.

- **1.** Inicie sesión en Control Panel con sus datos de acceso de administrador.
- **2.** Seleccione el dominio en la selección de ámbitos.
- **3.** Vaya a Configuración de seguridad > Content Control.
- **4.** Accione el interruptor Activar Content Control.

Activar Content Control

#### Figura 13: Desactivar Content Control

Se muestra un mensaje de advertencia.

**5.** Haga clic en Confirmar para eliminar definitivamente todos los ajustes de Content Control para el dominio.

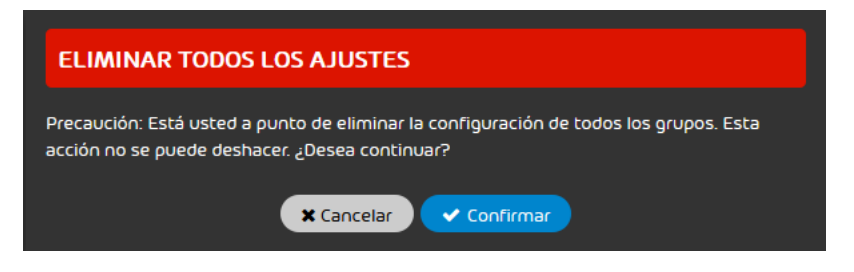

#### Figura 14: Confirmar

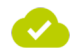

Content Control se ha desactivado para un dominio. Todos los ajustes de Content Control se han eliminado definitivamente para el dominio.

# <span id="page-21-0"></span>**Índice**

## **A**

activar Content Control <mark>[8](#page-7-0)</mark> advertencias explicación [3](#page-2-0) añadir grupo a Content Control [9](#page-8-0) archivo adjunto [7](#page-6-0) categoría **[7](#page-6-0)** archivo, tipo*, Ver* [archivo adjunto](#page-21-1)

### <span id="page-21-1"></span>**C**

categoría de archivos adjuntos **[7](#page-6-0)** configurar Content Control [11](#page-10-0) Content Control activar [8](#page-7-0) configurar [11](#page-10-0)

### **D**

documentación indicaciones [3](#page-2-0) símbolos <mark>[3](#page-2-0)</mark>

#### **E**

explicación advertencias [3](#page-2-0) indicaciones de seguridad [3](#page-2-0)

### **G**

grupo añadir a Content Control **[9](#page-8-0)** 

#### **I**

indicaciones documentación [3](#page-2-0) indicaciones de seguridad explicación **[3](#page-2-0)** 

## **S**

símbolos documentación [3](#page-2-0)

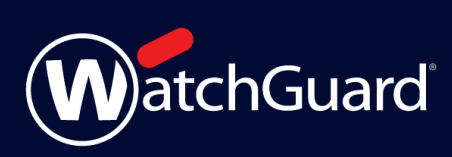